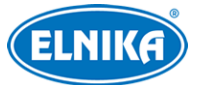

# **TD-9524C2 - 2MP Full-color IP kamera**

## Uživatelský manuál

Na tento manuál se vztahují autorská práva. Je zakázáno, kopírovat, upravovat, distribuovat nebo extrahovat obsah manuálu nebo jeho část bez souhlasu autora.

#### **O tomto manuálu**

- Tento manuál je použit pro více modelů. Veškeré obrázky, tabulky a příklady jsou pouze orientační. Řiďte se aktuálním produktem.
- Prostudujte si tento manuál k zajištění správného a bezpečného používání zařízení.
- V tomto manuálu se mohou vyskytnout typografické chyby nebo technické nepřesnosti. Opravy budou součástí nové verze manuálu. Obsah manuálu se může změnit bez předchozího upozornění.

#### **Použití produktu**

- Je zakázáno používat produkt k nelegálním účelům.
- Společnost ELNIKA plus s.r.o. nepovoluje a neschvaluje použití svých produktů k narušení soukromí, práva na ochranu osobních údajů, atd. Použití produktu k těmto účelům je zakázáno. Při používání by uživatel neměl produkt poškodit, vyřadit, přetížit nebo jakýmkoliv jiným způsobem ovlivnit jeho funkci. Dále je zakázáno získat přístup k produktu nebo softwaru pomocí hackování, krádeže hesla, atd.

#### **Ochrana soukromí**

- Při instalaci kamery ve veřejném prostoru je poblíž nutné umístit jasné a výrazné upozornění na monitorování a označit monitorovaný prostor.
- Osobní údaje budou zpracovávány uživatelem produktu.

#### **Odpovědnost**

- Z hlediska internetové bezpečnosti kupující používá produkt na své vlastní riziko. Společnost ELNIKA plus s.r.o. nenese odpovědnost za škody způsobené nesprávným použitím, ztrátou citlivých dat nebo jiným poškozením způsobeným kybernetickým útokem, hackerským útokem, virem, nebo jiným internetovým nebezpečím. Společnost ELNIKA plus s.r.o. ovšem poskytne technickou podporu v případě nutnosti.
- Zákony týkající se monitorování se liší stát od státu. Společnost ELNIKA plus s.r.o. nenese odpovědnost za škody způsobené nezákonným použitím produktu.

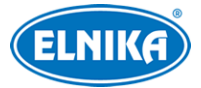

# **Bezpečnostní instrukce**

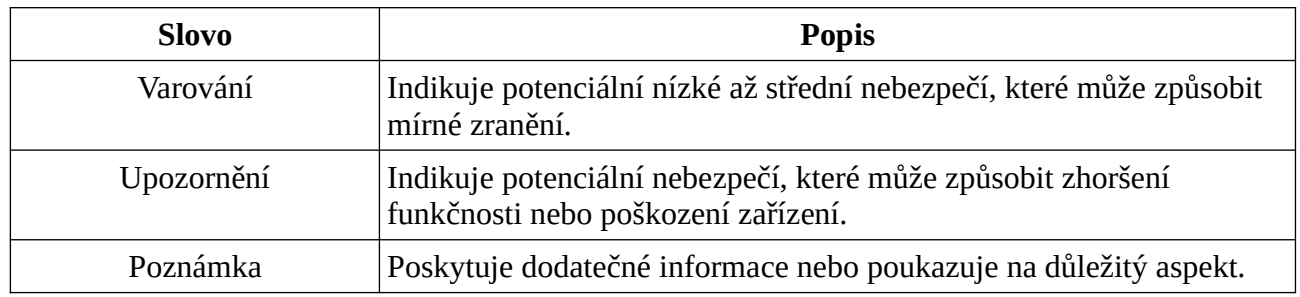

## **Elektrická bezpečnost**

- Používejte pouze napájecí zdroj určený k tomuto zařízení. Nepoužívejte zařízení v nadmořských výškách nad 2000 m nebo teplotách nad 60°C.
- Nesprávná instalace a/nebo použití může způsobit požár nebo elektrický šok.
- Produkt musí být uzemněn za účelem snížení rizika elektrického šoku.
- **Varování:** Před demontáží krytu kamery si nasaďte antistatické rukavice nebo vybijte statickou elektřinu, která se nahromadila ve Vašem těle.
- **Upozornění:** Nenapájejte zařízení dvěma zdroji současně, pokud není uvedeno jinak. Mohlo by dojít k poškození zařízení.

## **Pracovní prostředí**

- Chraňte zařízení před silným tlakem, nárazy, silnými vibracemi a vodou. Jejich vlivem by mohlo dojít k poškození citlivých částí.
- Objektiv kamery by neměl mířit na extrémně jasný objekt (například slunce), mohlo bo dojít k poškození snímacího čipu.
- Neinstalujte zařízení poblíž zdrojů tepla (radiátorů, sporáků, atd), mohlo by dojít k jeho přehřátí.
- Neinstalujte kameru poblíž výdechu klimatizace. Kondenzující voda by mohla způsobit zhoršení kvality obrazu nebo poškození kamery.
- Neinstalujte zařízení do vlhkého, prašného, extrémně horkého/chladného prostředí nebo prostředí se silnou elektromagnetickou radiací nebo nestálými světelnými podmínkami.
- Ujistěte se, že se poblíž objektivu nenachází reflexivní povrch. Odražené světlo přísvitu může způsobit rozmazání obrazu.

## **Operace a denní údržba**

- Zařízení neobsahuje žádné komponenty, které by mohly být opraveny uživatelem. V případě poruchy kontaktujte servisní oddělení.
- Před zahájením údržby odpojte zařízení od napájení.
- **Varování:** Veškeré prohlídky a opravy by měl provádět kvalifikovaný personál.
- Nedotýkejte se snímacího čipu. K odstranění prachu na povrchu objektivu použijte fén.

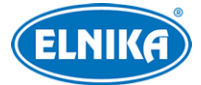

 K čistění používejte pouze suchý hadřík. Pokud se však na zařízení nahromadilo příliš mnoho prachu, použití hadříku může způsobit zhoršení funkčnosti přísvitu nebo odrazy světla. V takovém případě použijte fén.

## • **Bílý přísvit**

- NEZAPÍNEJTE bílý přísvit při instalaci nebo údržbě kamery. Při testování přísvitu noste ochranné brýle.
- NEDÍVEJTE SE přímo do zdroje bílého světla. Mohlo by dojít k poškození zraku.

# **Kybernetická bezpečnost**

- Používejte silná hesla. Silné heslo má minimálně 8 znaků a obsahuje malé písmeno, velké písmeno, číslici a speciální znak.
- Pravidelně měňte heslo. Doporučená maximální doba platnosti hesla je 90 dní.
- Je doporučeno změnit výchozí porty (HTTP/HTTPS port, datový port, atd) za účelem snížení rizika neoprávněného přístupu.
- V routeru zapněte firewall. Důležité porty (HTTP/HTTPS port, datový port, atd) by však neměly být blokovány.
- Nepřipojujte zařízení k veřejné síti. Pokud se tomu nelze vyhnout, použijte externí hardwarový firewall.
- Není doporučeno používat SNMP verze 1 a 2.
- Pro zlepšení zabezpečení webového klienta nainstalujte TLS certifikát a zapněte HTTPS.
- Zapněte filtrování IP adres. Tím zabráníte v přístupu každému, kdo není na seznamu.
- Omezte oprávnění dočasných účtů. Uživatelé by měli mít pouze ta oprávnění, která nutně potřebují ke své práci.
- Funkce UPnP automaticky provede přesměrování portů. To je sice pro uživatele pohodlné, ale na druhou stranu zvyšuje riziko úniku citlivých dat. Pokud tato funkce není používána, měla by být vypnutá.
- Pravidelně kontrolujte logy. V nich najdete IP adresy a prováděné operace.

## **Standardy**

## $\epsilon$

Tento výrobek odpovídá základním požadavkům nařízení vlády ČR a odpovídajícím evropským předpisům pro posuzování shody elektrotechnických zařízení: směrnice pro elektromagnetickou kompatibilitu (EMC) - nařízení vlády NV č. 117/2016 Sb. (evropská směrnice 2014/30/EU ) a směrnici o omezení používání některých nebezpečných látek v elektrických a elektronických zařízeních (RoHS) - nařízení vlády NV č. 481/2012 Sb. (evropská směrnice 2011/65/EU a její novela 2015/863) - v platném znění. Výrobek je označen značkou shody s evropskými předpisy CE. Je na něj vystaveno EU prohlášení o shodě.

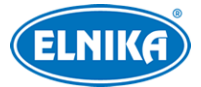

#### **RoHS - (Restriction of use of Hazardous Substances)**

Produkt byl navržen a vyroben v souladu s direktivou RoHS 2011/65/EU a její novelou 2015/863 týkající se omezení použití některých nebezpečných látek v elektrických a elektronických zařízeních. Cílem direktivy RoHS je zakázat používání nebezpečných látek při výrobě elektrického a elektronického zařízení a tím přispět k ochraně lidského zdraví a životního prostředí. Direktiva RoHS zakazuje použití těchto látek: kadmium a jeho sloučeniny, rtuť a její sloučeniny, olovo a jeho sloučeniny, šestimocný chróm a jeho sloučeniny, polybromované bifenyly (PBB), polybromované difenylethery (PBDE), benzylbutyl ftalát (BBP), Dibutyl ftalát (DBP), bis(2-ethylhexyl) ftalát (DEHP), diisobutyl ftalát (DIBP).

## $\bigwedge$

Vykřičník v trojúhelníku upozorňuje uživatele na operace vyžadující zvýšenou opatrnost a dodržování pokynů uvedených v návodu.

Symbol blesku v trojúhelníku označuje součásti, zakrývající neizolované části pod napětím, jejichž odstranění může vést k úrazu elektrickým proudem.

#### **Direktiva 2012/19/EU (WEEE)**

 $\boxtimes$  Tento symbol na výrobku nebo na jeho balení označuje, že je zakázáno výrobek likvidovat společně s komunálním odpadem. Použitý elektrický nebo elektronický výrobek jste povinni odevzdat na vyhrazeném sběrném místě k další recyklaci. Oddělený sběr a recyklace použitých elektrických a elektronických výrobků pomáhá zachovávat přírodní zdroje a zajišťuje, že bude recyklace provedena takovým způsobem, který nepoškozuje lidské zdraví a životní prostředí. Další informace o nejbližším sběrném místě, na kterém můžete odevzdat použitý elektrický nebo elektronický výrobek, vám poskytne orgán místní samosprávy, nejbližší sběrná služba nebo prodejce, u kterého jste výrobek zakoupili.

### **Direktiva 94/62/EC**

## 諭

Tato direktiva se zabývá obaly a obalovými materiály. Veškeré obaly produktu je nutné umístit do příslušných nádob na tříděný odpad, neměly by být likvidovány společně s komunálním odpadem.

### **Direktiva EC1907/2006 (REACH)**

Direktiva REACH se zabývá registrací, posuzováním, autorizací a omezením použití chemických látek za účelem ochrany lidského zdraví a životního prostředí. Produkt splňuje požadavky kladené direktivou REACH.

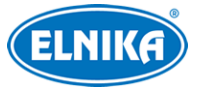

## Obsah

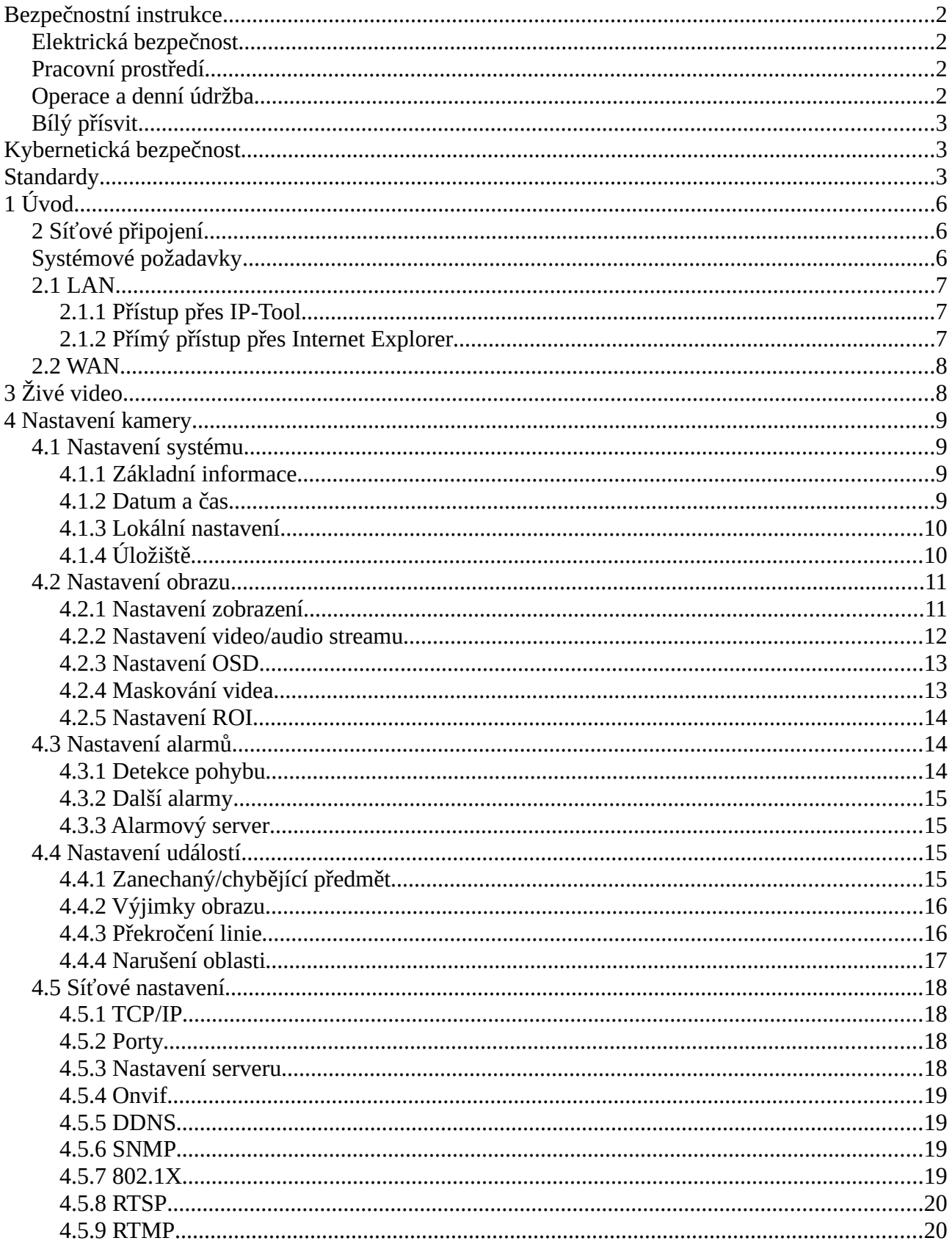

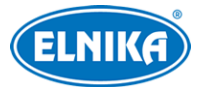

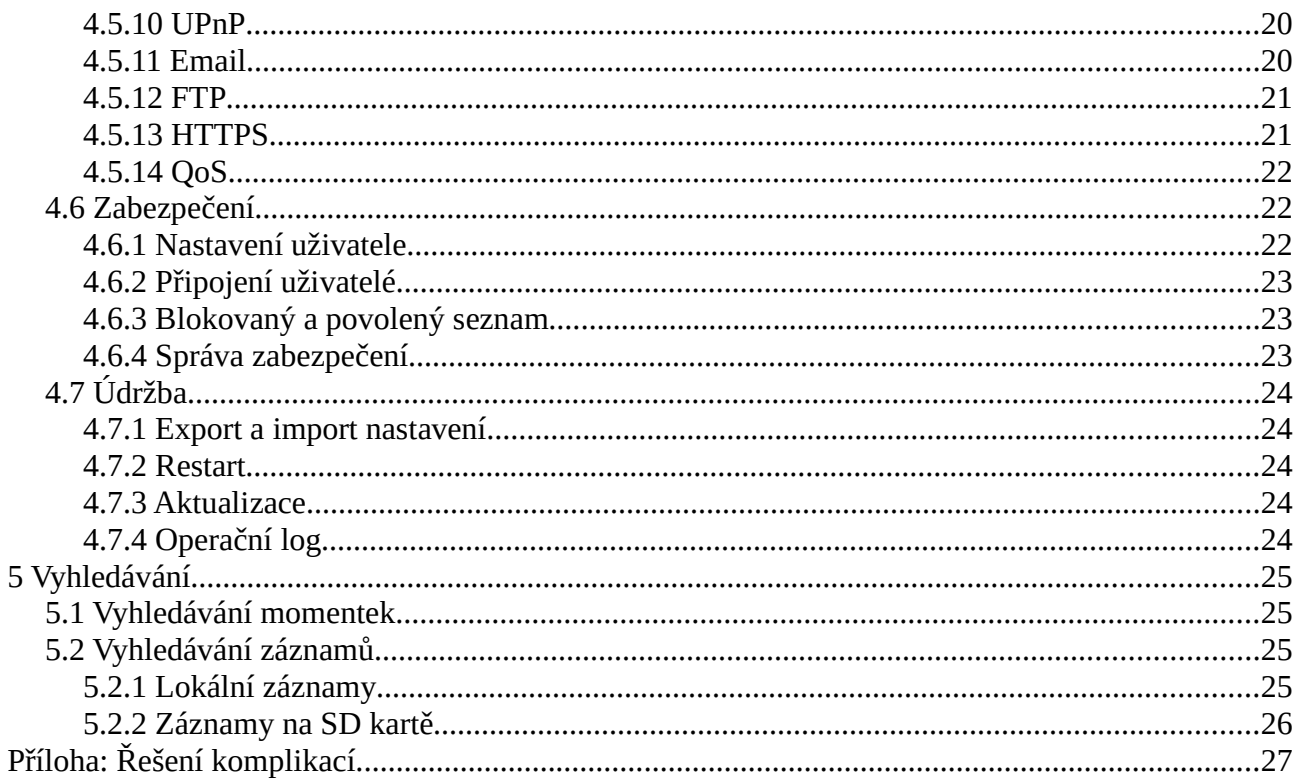

# 1 Úvod

### **Vlastnosti**

- · Digitální redukce šumu, WDR
- · BLC, HLC, Anti-flicker, chytré IR
- · ROI kódování
- Podporuje vzdálený dohled přes chytrý telefon s operačním systémem iOS nebo Android
- Chytré události: výjimka videa, zanechaný/chybějící předmět, detekce narušení, detekce překročení linie

# 2 Síťové připojení

## Systémové požadavky

Operační systém: Windows 7 Home Basic nebo lepší CPU: 2 GHz nebo lepší RAM: 1 GB nebo lepší Monitor: 1920\*1080 nebo lepší (doporučeno) Webový prohlížeč: Internet Explorer (vyžadován ovládací prvek), Firefox, Edge, Safari, Google Chrome.

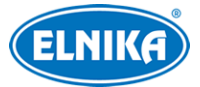

Je doporučeno používat nejnovější verzi webového prohlížeče. Ovládací rozhraní se může lišit, to záleží na tom, jestli máte nainstalovaný ovládací prvek.

## **2.1 LAN**

## **2.1.1 Přístup přes IP-Tool**

- 1) Ujistěte se, že kamera i PC jsou připojené k lokální síti a v PC je nainstalován program IP-Tool (najdete ho na přiloženém CD).
- 2) Spusťte program IP-Tool.
- 3) Výchozí IP adresa kamery je **192.168.226.201**. Dvojklikem na IP adresu se ke kameře připojíte přes Internet Explorer. Po přečtení prohlášení o ochraně soukromí zaškrtněte **Already Read**, pak aktivujte zařízení. Určete heslo uživatele **admin** a klikněte na **OK**. Pokud zaškrtnete **Aktivovat Onvif uživatele** (**Activate Onvif User)**, ke kameře se bude možné připojit pomocí protokolu ONVIF.
- 4) Řiďte se instrukcemi k nainstalování ovládacího prvku ActiveX. Pak aktualizujte stránku, objeví se přihlašovací okno.
- 5) Zadejte uživatelské jméno (**User Name**; výchozí jméno je **admin**) a heslo (**Password**). Zvolte typ streamu, systémový jazyk a klikněte na **Přihlásit (Login)**. Poté je nutné nastavit bezpečnostní otázky.

Pokud poté zapomenete heslo, klikněte na **Zapomenuté heslo (Forget Passsword)** a zadejte odpovědi na zobrazené otázky pro resetování hesla uživatele **admin**.

## **2.1.2 Přímý přístup přes Internet Explorer**

Výchozí síťové parametry kamery jsou následující:

IP adresa (IP Address): **192.168.226.201**

Maska podsítě (Subnet mask): **255.255.255.0**

Brána (Gateway): **192.168.226.1**

HTTP port: **80**

Datový port (Data Port): **9008**

Při prvním přihlášení použijte tyto parametry. Připojte kameru přímo k PC síťovým kabelem.

- 1) Změňte IP adresu PC tak, aby se kamera i PC nacházely ve stejné podsíti. Otevřete **Centrum sítí a sdílení -> Lokální síť -> Vlastnosti -> IPv4 -> Vlastnosti**. Zadejte potřebné síťové parametry a klikněte na **OK**.
- 2) Spusťte Internet Explorer a zadejte do něj IP adresu kamery.
- 3) Podle pokynů nainstalujte ovládací prvek ActiveX a aktualizujte stránku.
- 4) Objeví se přihlašovací rozhraní. Zadejte uživatelské jméno (**User Name**; výchozí uživatelské jméno je **admin**), heslo (**Password**) a klikněte na **Přihlásit (Login)**.

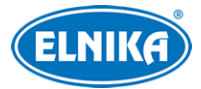

## **2.2 WAN**

#### **Přístup přes router/virtuální server**

- 1) Ujistěte se, že kamera je připojena k lokální síti. Poté v menu kamery klikněte na **Nastavení** (**Config) > Síť (Network) > Port** a nastavte adresy portů.
- 2) Klikněte na **Nastavení** (**Config) > Síť (Network) > TCP/IP** a nastavte IP adresu a další síťové parametry.
- 3) V routeru/virtuálním serveru nastavte přesměrování HTTP portu a datového portu na lokální IP adresu kamery.
- 4) Spusťte Internet Explorer a zadejte do něj WAN IP adresu kamery (IP adresu routeru).

### **Přístup přes PPPoE**

- 1) Ujistěte se, že kamera je připojena k lokální síti. Poté v menu kamery klikněte na **Nastavení** (**Config) > Síť (Network) > Port** a nastavte adresy portů.
- 2) Klikněte na **Nastavení** (**Config) > Síť (Network) > PPPoE**. Zaškrtněte **Povolit (Enable)**. Poté zadejte uživatelské jméno od poskytovatele (**User Name**), heslo od poskytovatele (**Password**) a klikněte na **Uložit (Save)**.
- 3) Klikněte na **Nastavení** (**Config) > Síť (Network) > DDNS** a zadejte potřebné parametry. **Poznámka:** Před nastavením DDNS je nutné si zaregistrovat doménu u jednoho z poskytovatelů této služby.
- 4) Spusťte Internet Explorer a zadejte do něj doménu a HTTP port.

### **Přístup přes statickou IP adresu**

- 1) Ujistěte se, že kamera je připojena k lokální síti. Poté v menu kamery klikněte na **Nastavení** (**Config) > Síť (Network) > Port** a nastavte adresy portů.
- 2) Klikněte na **Nastavení** (**Config) > Síť (Network) > TCP/IP** a zaškrtněte **Použít následující adresu (Use the following address)**. Poté zadejte IP adresu a ostatní síťové parametry.
- 3) Spusťte Internet Explorer a zadejte do něj WAN IP adresu kamery (IP adresu brány) a HTTP port.

# **3 Živé video**

Po přihlášení se zobrazí živý obraz kamery.

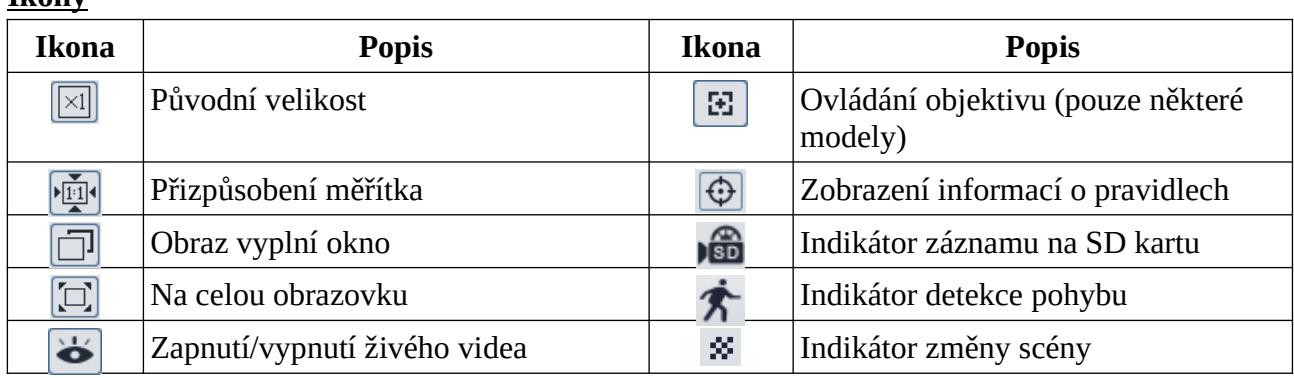

#### **Ikony**

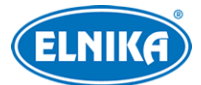

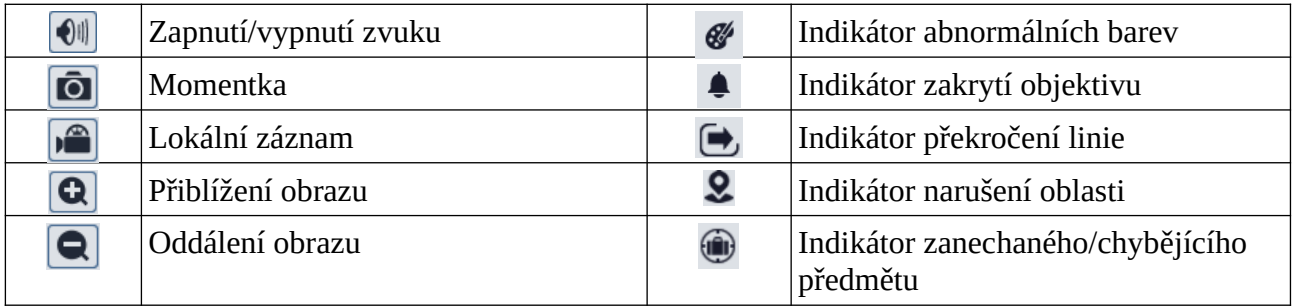

Indikátor chytrého alarmu bude blikat pouze v případě, že kamera funkci podporuje a tato funkce je zapnutá.

**Ovládací prvek Free Live View:** Lokální záznam není podporován. Přepínání režimu (reálný čas/vyvážený/plynulý) není podporováno.

Režim Na celou obrazovku zrušíte klávesou **Esc** nebo dvojklikem.

#### **Ovládání objektivu**

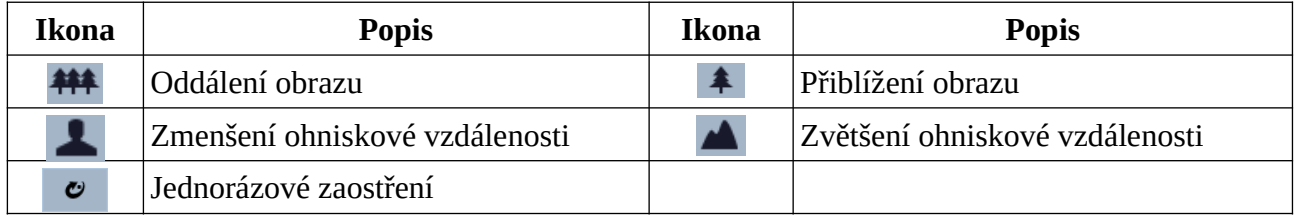

## **4 Nastavení kamery**

Ve webovém klientovi klikněte na **Nastavení (Config)**.

**Poznámka:** Po každé změně hodnoty parametru klikněte na **Uložit (Save)** pro uložení nastavení.

## **4.1 Nastavení systému**

## **4.1.1 Základní informace**

Klikněte na **Nastavení** (**Config) > Systém (System) >Základní informace (Basic Information)**. Informace: Jméno zařízení (Device Name), Model produktu (Product Model), Značka (Brand), Verze softwaru (Software version), Datum vydání softwaru (Software Build Date), Verze Onvif (Onvif Version), Verze OCX (OCX Version), MAC adresa (MAC), O zařízení (About this machine; Prohlédnout - View), Ochrana soukromí (Privacy Statement; Prohlédnout - View).

## **4.1.2 Datum a čas**

Klikněte na **Nastavení** (**Config) > Systém (System) > Datum a čas (Date and Time)**. Zvolte časové pásmo (Time Zone), zaškrtněte letní čas (DST) a klikněte na **Uložit (Save)**.

**Poznámka:** Časové pásmo kamery a PC musí být stejné. Při změně systémového času PC je nutné restartovat webového klienta.

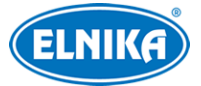

Pro nastavení synchronizace času klikněte na záložku **Datum a čas (Date and Time)**. Máte na výběr 3 možnosti synchronizace.

- **Synchronizovat s NTP serverem:** zadejte adresu NTP serveru a periodu aktualizace času
- **Synchronizovat s časem počítače**
- **Nastavit ručně:** zadejte čas a zvolte formát

## **4.1.3 Lokální nastavení**

Klikněte na **Nastavení** (**Config) > Systém (System) > Lokální nastavení (Local Config)**. Zde můžete nastavit cestu k momentkám (Picture Path) a cestu k záznamům (Record Path). Také můžete zapnout (Open) nahrávání zvuku (Video Audio Settings), zobrazení datového toku při přehrávání záznamu (Show Bitrate) a chytré lokální úložiště - ukládání momentek do PC (Local Smart Snapshot Storage). Také můžete nastavit režim renderování obrazu. Pokud používáte integrovanou grafickou kartu nastavte nízkou efektivitu (Low-efficient Mode), jinak nastavte vysokou efektivitu (High-efficient Mode).

**Poznámka:** Pokud se ke kameře připojíte přes webový prohlížeč bez ovládacího prvku, nelze nastavit lokální chytré úložiště ani režim renderování.

## **4.1.4 Úložiště**

Klikněte na **Nastavení** (**Config) > Systém (System) > Úložiště (Storage)**. Zde si můžete ověřit celkové místo pro momentky (Total Picture Capacity), zbývající místo pro momentky (Picture Remaining Space), Celkové místo pro záznamy (Total Recording Space), volné místo pro záznamy (Record Remaining Space) a stav SD karty (State).

### **Správa SD karty**

Klikněte na **Formátovat (Format)** pro zformátování SD karty. Veškerá data na kartě budou smazána.

Klikněte na **Vysunout (Eject)** pro ukončení zápisu na SD kartu, aby ji bylo možné bezpečně vyjmout.

**Kvóta momentek (Snapshot Quota):** místo vyhrazené pro momentky

**Kvóta záznamů (Record Quota):** místo vyhrazené pro záznamy

### **Plánovač**

- 1. Klikněte na **Nastavení (Config) > Systém (System) >Úložiště (Storage) → Záznam (Record)**.
- 2. Zvolte záznamový stream, dobu záznamu před alarmem (Pre Record Time) a podle potřeby zapněte nebo vypněte recyklaci záznamu při zaplnění disku (Cycle Write).
- 3. Zaškrtněte **Povolit plánovaný záznam (Enable Schedule Record)** a nastavte časový plán.

### **Týdenní plán (Week Schedule)**

Plánovač je rozdělen na 7 řádků (dnů v týdnu, první je neděle), každý řádek je dále rozdělen na 24 dílků (hodin). Zaškrtněte **Přidat (Add)** a tažením myši po řádku označte časový úsek podle potřeby.

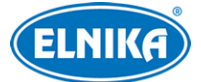

Pro smazání zaškrtněte **Smazat (Erase)** a tažením myši po řádku označte časový úsek podle potřeby. Po kliknutí na **Manuální vstup (Manual Input)** můžete časový úsek nastavit ručně, s přesností na minuty.

#### **Sváteční plán (Holiday Schedule)**

Zadejte den, tažením myši po řádku označte časový úsek a klikněte na **Přidat (Add)**. Pro smazání plánu ho označte a klikněte na **Smazat (Delete)**.

#### **Poznámka: Sváteční plán má přednost před týdenním. Pokud tedy pro určitý den existuje zároveň týdenní i sváteční plán, týdenní plán bude ignorován.**

#### **Nastavení momentek**

Klikněte na záložku Momentka (Snapshot). Zde nastavte formát momentky (Image Format), rozlišení (Resolution) a kvalitu obrazu (Image Quality). Také můžete nastavit interval mezi momentkami (Snapshot Interval) a maximální počet momentek v sérii (Snapshot Quantity). Pokud je však doba trvání alarmu kratší než doba potřebná k pořízení celé série, výsledný počet momentek bude menší než zadaná hodnota. Pokud chcete zapnout automatické pořizování momentek, zaškrtněte Povolit časované momentky (Enable Timing Snahot) a nastavte časový plán a interval mezi momentkami.

## **4.2 Nastavení obrazu**

### **4.2.1 Nastavení zobrazení**

### Klikněte na **Nastavení (Config) > Obraz (Image) > Zobrazení (Display)**.

- **Jas (Brightness):** jas obrazu
- **Kontrast (Contrast):** barevný rozdíl mezi nejsvětlejším a nejtmavším místem obrazu
- **Odstín (Hue):** podíl barevných složek v obraze
- **Sytost (Saturation):** míra čistoty barev; čím je tato hodnota vyšší, tím je obraz jasnější
- **Ostrost (Sharpness):** rozlišení plochy obrazu a míra ostrosti krajů obrazu
- **Redukce šumu (Noise Reduction):** redukce šumu (zrnění) v obraze; zvýšení této hodnoty posílí funkci, ale zároveň sníží celkové rozlišení obrazu
- **BLC:** kompenzace protisvětla
	- ➔ **Vypnuto (Off):** funkce je vypnutá (výchozí nastavení)
	- **→ HWDR:** tato funkce zlepšuje kvalitu obrazu, pokud se v něm zároveň vyskytují velmi tmavá i velmi světlá místa; zapnutí WDR přeruší záznam na několik sekund
	- ➔ **HLC:** tato funkce sníží celkový jas obrazu zamaskováním přesvětleného místa a redukcí korony
	- **→ BLC:** tato funkce upraví automatickou expozici tak, aby objekty v nejtmavší části obrazu byly jasně viditelné
- **Antiflicker:** nestálé světelné podmínky (například osvětlení výbojkou)
	- ➔ **Vypnuto (Off):** funkce je vypnutá (výchozí nastavení)
	- ➔ **50Hz:** omezuje blikání při frekvenci 50 Hz

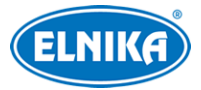

- ➔ **60Hz:** omezuje blikání při frekvenci 60 Hz
- **Vyvážení bílé (White Balance):** tato funkce upraví teplotu barev podle prostředí
- **Režim bílého světla (White Light Mode):** lze zvolit **Vypnuto (Off)**, **Auto**, nebo **Manuální (Manual)**.
- **Režim expozice (Exposure Mode):** lze zvolit **Vypnuto (Off)**, **Auto**, nebo **Manuální (Manual)**. Pokud zvolíte **Manuální**, můžete nastavit rychlost elektronické závěrky
- **Režim zisku (Gain Mode):** režim zesílení signálu; lze zvolit **Vypnuto (Off)**, **Auto**, nebo **Manuální (Manual)**. Pokud zvolíte **Manuální**, můžete ručně nastavit zesílení signálu. Čím je tato hodnota vyšší, tím je obraz jasnější.
- **Frekvence (Frequency):** lze zvolit **50Hz**, nebo **60Hz**
- **Ovládání přeexponování (Overexposure Control):** Tato funkce kompenzuje přeexponování obrazu. Lze zvolit **Vypnuto (Off)**, **Nízké (Low)**, **Střední (Mid)**, nebo **Vysoké (High)**.
- **Vzor Chodba (Corridor Pattern):** lze nastavit 0, 90, 180, nebo 270. Výchozí hodnota je  $0^\circ$ .
- **Zrcadlení obrazu (Image Mirror):** tato funkce převrátí obraz horizontálně
- **Převrácení obrazu (Image Flip):** tato funkce převrátí obraz vertikálně

**Poznámka:** U některých voleb dojde při změně k automatickému restartu kamery. Pokud poté kliknete na tlačítko **Výchozí (Default)**, nebude to mít žádný efekt.

### **Plánovač**

Klikněte na záložku Správa profilů (Profile Management). Zde můžete nastavovat následující profily: Běžný (Common), Den (Day), Noc (Night) a Časování (Timing). U položky Plánovač (Schedule) zvolte Časování (Timing). Pak pomocí posuvníků nastavte hranice mezi denním a nočním režimem. Modrá indikuje denní režim, šedá indikuje noční režim.

## **4.2.2 Nastavení video/audio streamu**

Klikněte na **Nastavení (Config) > Obraz (Image) > Video/Audio**.

#### **Video stream**

Klikněte na záložku **Video**.

- **Rozlišení (Resolution):** velikost obrazu
- **Snímkování (Frame Rate):** počet snímků za sekundu
- **Typ datového toku (Bitrate Type):** lze zvolit CBR (konstantní datový tok), nebo VBR (proměnný datový tok)
- **Datový tok (Bitrate):** tento parametr lze nastavit, pokud je typ datového toku nastaven na CBR
- **Kvalita videa (Video Quality):** tento parametr lze nastavit, pokud je typ datového toku nastaven na VBR; čím vyšší je kvalita, tím vyšší je datový tok

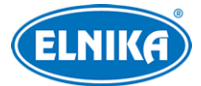

- **Interval mezi snímky (I Frame Interval):** pokud před kamerou není příliš mnoho pohybu, nastavení této hodnoty nad snímkování sníží datový tok. Pokud je však před kamerou hodně pohybu, nastavení příliš vysoké hodnoty může způsobit přeskakování snímků.
- **Komprese videa (Video Compression):** lze zvolit **MJPEG**, **H.264**, **H.264+**, **H.265**, nebo **H.265+**. Kompresi MJPEG nelze zvolit u hlavního streamu. Pokud zvolíte kompresi H.265 nebo H.265+, ujistěte se, že klientský systém dokáže signál dekódovat. V porovnání s H.265 má komprese H.265+ nižší datový tok za stejných podmínek.
- **Profil (Profile):** profil H.264; lze zvolit **Baseline** (základní), **Main** (hlavní), nebo **High** (vysoký)
- **Poslat momentky (Send Snapshot):** stream pro zasílání momentek; lze zvolit **Hlavní stream (Main Stream)**, nebo **Vedlejší stream (Sub Stream)**.
- **Video encode slice split:** Tato funkce zajistí plynulé video i na méně výkonném PC.
- **Vodoznak (Watermark):** zaškrtněte tuto volbu a vyplňte **Obsah vodoznaku (Watermark Content)**.

#### **Audio stream**

Klikněte na záložku **Audio**.

- **Povolit (Enable):** zapnutí zvuku
- **Kódování audia (Audio Encoding):** lze zvolit **G711A**, nebo **G711U**
- **Typ audia (Audio Type):** lze zvolit **MIC** (vestavěný mikrofon), nebo **LIN** (audio vstup)
- **Hlasitost (Volume):** hlasitost zvoleného typu vstupu

## **4.2.3 Nastavení OSD**

Klikněte na **Nastavení (Config) > Obraz (Image) > OSD**. Podle potřeby zaškrtněte zobrazování časového razítka (Show Timestamp) a nastavte formát data (Date Format). Pak podle potřeby zaškrtněte zobrazování jména zařízení (Show Device Name) a zadejte jméno zařízení (Device Name). Pro zobrazení uživatelem definovaného textu zaškrtněte **OSD obsah (OSD Content)** a vyplňte textové pole.

## **4.2.4 Maskování videa**

Tato funkce umožňuje zakrýt část obrazu za účelem ochrany soukromí. Klikněte na **Nastavení (Config) > Obraz (Image) >Maskování obrazu (Image Mask)**.

### **Vytvoření masky**

- 1. Zaškrtněte **Povolit (Enable)**.
- 2. Klikněte na **Nakreslit oblast (Draw Area)** a tažením myši označte oblast, kterou chcete zamaskovat. Klikněte na **Zastavit kreslení (Stop Draw)** pro dokončení.
- 3. Klikněte na **Uložit (Save)** pro uložení masky.
- 4. Vraťte se do živého videa pro ověření funkčnosti masky.

#### **Smazání masky**

1. Klikněte na **Smazat (Clear)**.

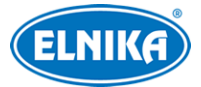

## **4.2.5 Nastavení ROI**

Tato funkce umožňuje nastavit část obrazu jako prioritní. Tato část pak bude mít vyšší datový tok a tím pádem vyšší kvalitu obrazu. Klikněte na **Nastavení (Config) > Obraz (Image) > Nastavení ROI (ROI Config)**.

- 1. Zaškrtněte **Povolit (Enable)** a klikněte na **Nakreslit oblast (Draw Area)**.
- 2. Tažením myši označte oblast, kterou chcete zamaskovat. Klikněte na **Zastavit kreslení (Stop Draw)** pro dokončení.
- 3. Pomocí posuvníku nastavte úroveň.
- 4. Klikněte na **Uložit (Save)** pro uložení nastavení.

## **4.3 Nastavení alarmů**

## **4.3.1 Detekce pohybu**

#### Klikněte na **Nastavení (Config) > Alarm > Detekce pohybu (Motion Detection)**.

- 1. Zaškrtněte **Povolit (Enable)** a podle potřeby nastavte dobu trvání alarmu (Alarm Holding Time) a alarmové akce.
	- **→ Doba trvání alarmu (Alarm Holding Time):** po tuto dobu budou ignorovány další alarmové signály - budou považovány za součást pohybu, který spustil alarm
	- **→** Spustit momentku na SD kartu (Trigger SD Card Snapshot): při alarmu systém pořídí momentku a uloží ji na SD kartu
	- **→ Spustit záznam na SD kartu (Trigger SD Card Recording):** při alarmu systém pořídí záznam a uloží ho na SD kartu
	- **→ Spustit email (Trigger Email):** při alarmu systém zašle upozornění na přednastavený email; pokud je zároveň zaškrtnutá volba **Připojit obrázek (Attach Picture)**, k emailu bude přiložena momentka
	- ➔ **Spustit FTP (Trigger FTP):** při alarmu systém zašle upozornění na přednastavený FTP server; pokud je zároveň zaškrtnutá volba **Připojit obrázek (Attach Picture)**, k upozornění bude přiložena momentka
- 2. Klikněte na záložku **Oblast a citlivost (Area and Sensitivity)**. Zaškrtněte **Přidat (Add)**, klikněte na **Nakreslit oblast (Draw Area)** a tažením myši označte oblast detekce. Pro smazání zaškrtněte **Smazat (Erase)**, klikněte na **Nakreslit oblast (Draw Area)** a tažením myši označte oblast, kterou chcete smazat. Pokud kliknete na **Vybrat vše (Select All)**, celá plocha bude označena jako oblast detekce. Pokud kliknete na **Smazat vše (Clear All)**, všechny oblasti budou smazány. Pokud kliknete na **Invertovat**, dojde k invertování výběru detekce bude probíhat mimo označené oblasti.
- 3. Klikněte na záložku **Plánovač (Schedule)** a nastavte časový plán detekce (viz kapitola 4.1.4).

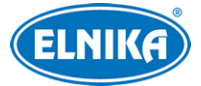

## **4.3.2 Další alarmy**

#### **SD karta plná**

- 1. Klikněte na **Nastavení (Config) > Alarm → Anomálie (Anomaly) > SD karta plná (SD Card Full)**.
- 2. Zaškrtněte **Povolit (Enable)**.
- 3. Nastavte alarmové akce podle potřeby (viz Detekce pohybu).

### **Chyba SD karty**

Tato funkce spustí alarm, pokud dojde k chybě při zápisu na SD kartu.

- 1. Klikněte na **Nastavení (Config) > Alarm > Anomálie (Anomaly) > Chyba SD karty (SD Card Error**.
- 2. Zaškrtněte **Povolit (Enable)**.
- 3. Nastavte alarmové akce podle potřeby (viz Detekce pohybu).

## **4.3.3 Alarmový server**

Klikněte na **Nastavení (Config) → Alarm → Alarmový server**. Zadejte adresu serveru a port, pak klikněte na **OK**. Pokud zapnete ověřovací pulzy (Heartbeat), zadejte interval.

## **4.4 Nastavení událostí**

Za účelem zvýšení přesnosti detekce se řiďte následujícími doporučeními.

- Kamera by měla být připevněna ke stabilnímu povrchu. Vibrace mohou způsobit falešné poplachy.
- Kamera by neměla mířit na reflexivní povrch (zrcadlo, sklo, vodní hladinu, vyleštěnou podlahu, atd).
- Neinstalujte kameru do úzkých nebo příliš tmavých prostorů.
- Barva sledovaného objektu by se měla lišit od barvy pozadí.
- Ujistěte se, že obraz je ostrý v kteroukoliv denní i noční dobu. Vyhněte se podexponování a přeexponování scény.

## **4.4.1 Zanechaný/chybějící předmět**

Alarm se spustí, pokud se v oblasti detekce objeví předmět, nebo z ní zmizí. Klikněte na **Nastavení (Config) > Událost (Event) > Opuštěný/chybějící objekt (Object Abandoned/Missing)**.

- 1. Zaškrtněte **Povolit (Enable)** a zvolte typ detekce podle potřeby.
	- ➔ **Povolit detekci opuštěných objektů (Enable Abandoned Object Detection):** alarm se spustí, pokud se v oblasti detekce objeví předmět
	- ➔ **Povolit detekci chybějících objektů (Enable Missing Object Detection):** alarm se spustí, pokud z oblasti detekce zmizí předmět
- 2. Nastavte dobu trvání alarmu (Alarm Holding Time) a alarmové akce podle potřeby (viz Detekce pohybu).
- 3. Klikněte na **Uložit (Save)** pro uložení nastavení.

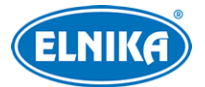

- 4. Klikněte na záložku **Oblast (Area)**. Klikněte na **Nakreslit oblast (Draw Area)** a klikáním vytvořte uzavřenou oblast. Klikněte na **Zastavit kreslení (Stop Draw)** pro dokončení. Klikněte na **Smazat (Clear)** pro smazání oblasti. Klikněte na **Uložit (Save)** pro uložení nastavení.
- 5. Klikněte na záložku **Plánovač (Schedule)** a zadejte časový plán detekce (viz kapitola 4.1.4).

### **Instalační podmínky**

- 1. Velikost sledovaného předmětu by měla být větší než 1/50 celkové plochy obrazu a zároveň menší než 1/3 celkové plochy obrazu.
- 2. Detekce trvá 3 až 5 sekund.
- 3. Tato funkce by neměla být používána v místech s častým pohybem.
- 4. Pro zvýšení přesnosti detekce by měla hranice oblasti detekce být nakreslena co nejblíže krajům sledovaného předmětu.
- 5. Tato funkce nedokáže určit vlastníka předmětu.
- 6. Tato funkce by neměla být používána v místě s výraznými změnami osvětlení.
- 7. Tato funkce by neměla být používána v místě s častými změnami.
- 8. Adekvátní světelné podmínky a žádné překážky jsou velice důležité pro správné fungování detekce.

## **4.4.2 Výjimky obrazu**

Tato funkce detekuje změny v obraze způsobené vnějšími vlivy. Klikněte na **Nastavení (Config) > Událost (Event) > Výjimka (Exception)**.

- 1. Zaškrtněte typ detekce podle potřeby.
	- ➔ **Detekce změny scény (Scene Change Detection):** alarm se spustí při změně scény (natočení kamery)
	- ➔ **Detekce rozmazání videa (Video Blur Detection):** alarm se spustí při rozmazání obrazu
	- ➔ **Detekce zakrytí videa (Video Cast Detection):** alarm se spustí, pokud něco zablokuje výhled kamery
- 2. Nastavte dobu trvání alarmu (Alarm Holding Time) a alarmové akce (viz Detekce pohybu).
- 3. Klikněte na **Uložit (Save)** pro uložení nastavení.
- 4. Klikněte na záložku **Citlivost (Sensitivity)** a pomocí posuvníku nastavte citlivost detekce.

## **Instalační podmínky**

- 1. Automatické zaostření by mělo být vypnuté pro minimalizaci rizika falešných poplachů.
- 2. Tato funkce by neměla být používána v místě s výraznými změnami osvětlení.

## **4.4.3 Překročení linie**

Tato funkce spustí alarm, pokud někdo nebo něco překročí přednastavenou linii. Klikněte na **Nastavení (Config) > Událost (Event) > Překročení linie (Line Crossing)**.

1. Zaškrtněte **Povolit (Enable)** a nastavte dobu trvání alarmu (Alarm Holding Time).

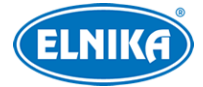

- 2. Podle potřeby nastavte alarmové akce (viz Detekce pohybu).
- 3. Klikněte na **Uložit (Save)** pro uložení nastavení.
- 4. Klikněte na záložku **Oblast (Area)**. Zvolte alarmovou linii (1-4) a povolený směr průchodu. Pak klikněte na **Nakreslit oblast (Draw Area)** a tažením myši vytvořte linii. Klikněte na **Zastavit kreslení (Stop Draw)** pro dokončení. Pro smazání linie klikněte na **Smazat (Clear)**.
	- **→ A <-> B:** alarm se spustí při průchodu oběma směry
	- ➔ **A -> B:** alarm se spustí při průchodu z A do B
	- **→ A <- B:** alarm se spustí při průchodu z B do A
- 5. Klikněte na záložku **Plánovač (Schedule)** a nastavte časový plán detekce (viz kapitola 4.1.4).

#### **Instalační podmínky**

- 1. Automatické zaostření by mělo být vypnuté pro minimalizaci rizika falešných poplachů.
- 2. Tato funkce by neměla být používána v místě s velkým počtem stromů nebo častými změnami osvětlení (například reflektory projíždějících automobilů). Scéna by neměla být příliš tmavá.
- 3. Instalační výška kamery by měla být minimálně 2.8 m.
- 4. Kamera by měla být instalována pod úhlem 45°.
- 5. Cíl detekce by měl zabírat minimálně 1% celkové plochy obrazu a zároveň maximálně 1/8 (12.5%) celkové plochy obrazu.
- 6. Detekce trvá 2 sekundy. Po tuto dobu se cíl musí nacházet v oblasti detekce, aby funkce pracovala správně.
- 7. Adekvátní světelné podmínky a žádné překážky jsou velice důležité pro správné fungování detekce.

## **4.4.4 Narušení oblasti**

Tato funkce spustí alarm, pokud někdo vnikne do oblasti detekce. Klikněte na **Nastavení (Config) → Událost (Event) > Narušení (Intrusion)**.

- 1. Zaškrtněte **Povolit (Enable)** a nastavte dobu trvání alarmu (Alarm Holding Time).
- 2. Podle potřeby nastavte alarmové akce (viz Detekce pohybu).
- 3. Klikněte na **Uložit (Save)** pro uložení nastavení.
- 4. Klikněte na záložku **Oblast (Area)**. Zvolte alarmovou oblast (1-4). Pak klikněte na **Nakreslit oblast (Draw Area)** a klikáním vytvořte uzavřenou oblast. Klikněte na **Zastavit kreslení (Stop Draw)** pro dokončení. Pro smazání oblasti klikněte na **Smazat (Clear)**.
- 5. Klikněte na záložku **Plánovač (Schedule)** a nastavte časový plán detekce (viz kapitola 4.1.4).

#### **Instalační podmínky**

1. Automatické zaostření by mělo být vypnuté pro minimalizaci rizika falešných poplachů.

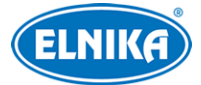

- 2. Tato funkce by neměla být používána v místě s velkým počtem stromů nebo častými změnami osvětlení (například reflektory projíždějících automobilů). Scéna by neměla být příliš tmavá.
- 3. Instalační výška kamery by měla být minimálně 2.8 m.
- 4. Kamera by měla být instalována pod úhlem 45°.
- 5. Cíl detekce by měl zabírat minimálně 1% celkové plochy obrazu a zároveň maximálně 1/8 (12.5%) celkové plochy obrazu.
- 6. Detekce trvá 2 sekundy. Po tuto dobu se cíl musí nacházet v oblasti detekce, aby funkce pracovala správně.
- 7. Adekvátní světelné podmínky a žádné překážky jsou velice důležité pro správné fungování detekce.

## **4.5 Síťové nastavení**

### **4.5.1 TCP/IP**

Klikněte na **Nastavení (Config) > Síť (Network) > TCP/IP**. Pokud chcete použít dynamickou IP adresu, zaškrtněte **Získat IP adresu automaticky (Obtain an IP address automatically)**. Pokud chcete použít statickou IP adresu, zaškrtněte **Použít následující IP adresu (Use the following IP address)** a ručně zadejte IP adresu (IP Address), masku podsítě (Subnet Mask), bránu (Gateway) a adresy DNS serverů.

**PPPoE:** klikněte na záložku **Nastavení PPPoE (PPPoE Config)**, zadejte uživatelské jméno a heslo od poskytovatele a klikněte na **Uložit (Save**).

#### **Upozornění na změnu IP adresy**

Klikněte na záložku **Nastavení oznámení o změně IP adresy (IP Change Notification Config)**. Pokud zaškrtnete **Spustit email (Trigger Email)**, nová IP adresa bude zaslána na přednastavený email. Pokud zaškrtnete **Spustit FTP (Trigger FTP)**, nová adresa bude zaslána na přednastavený FTP server.

### **4.5.2 Porty**

Klikněte na **Nastavení (Config) > Síť (Network) > Port**.

- **HTTP port:** webový port; výchozí adresa je **80**
- **HTTPS port:** webový port; výchozí adresa je **443**
- **Datový port:** výchozí adresa je **9008**
- **Port neustálého spojení (Persistent connection Port):** tento port slouží ke spojení s platformami třetích stran
- **WebSocket Port:** port pro ovládací prvek Free Live View

#### **4.5.3 Nastavení serveru**

Tato funkce slouží zejména pro připojení k NVMS. Klikněte na **Nastavení (Config) > Síť (Network) > Nastavení serveru (Server Configuration)**.

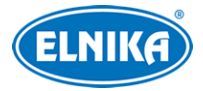

#### 1. Zaškrtněte **Povolit (Enable)**.

- 2. Poznamenejte si IP adresu a port serveru přenosu médií (Media Transfer Server) NVMS. Zadejte parametry kamery do NVMS, systém poté vygeneruje unikátní ID.
- 3. Zadejte IP adresu a port přenosového serveru do menu kamery spolu s vygenerovaným ID. Nakonec klikněte na **Uložit (Save)** pro uložení nastavení.

## **4.5.4 Onvif**

Ke kameře se lze připojit přes platformu třetí strany pomocí protokolu ONVIF/RTSP. Klikněte na **Nastavení (Config) > Síť (Network) > Onvif**. Klikněte na **Přidat (Add)** pro přidání uživatele. Zadejte uživatelské jméno (User Name), heslo (Password) a klikněte na **OK**. Pokud při přidávání uživatele zaškrtnete volbu **Aktivovat Onvif uživatele**, není nutné předchozí krok provést. Při připojování ke kameře přes platformu třetí strany potom použijte tohoto uživatele.

## **4.5.5 DDNS**

- 1. Klikněte na **Nastavení (Config) > Síť (Network) > DDNS**.
- 2. Zaregistrujte si doménu (viz níže).
- 3. Zadejte uživatelské jméno (User Name) a heslo (Password) DDNS účtu a doménu (Domain).
- 4. Klikněte na **Uložit (Save)** pro uložení nastavení.

### **Zaregistrování domény**

Níže uvádíme dvrdynds jako příklad.

- 1) Do webového prohlížeče zadejte **www.dvrdyndns.com.**
- 2) Klikněte na **Registration**.
- 3) Zadejte uživatelské jméno (User Name), heslo (Password), potvrzení hesla (Confirm Password), křestní jméno (First Name), příjmení (Last Name), bezpečnostní otázku (Security Question) a odpověď (Answer). Pak klikněte na **Submit**.
- 4) Zadejte jméno domény a klikněte na **Request domain**.
- 5) Po přidání se doména zobrazí v seznamu na hlavní stránce.

## **4.5.6 SNMP**

Tato funkce slouží ke vzdálenému získávání informací o kameře, správě a nastavení. Aby bylo možné tuto funkci využít, je nutné do PC stáhnout a nainstalovat SNMP software.

- 1. Klikněte na **Nastavení (Config) > Síť (Network) > SNMP**.
- 2. Zaškrtněte **Povolit SNMPv1/2/3 (Enable SNMPv1/2/3)** podle verze SNMP softwaru.
- 3. Zadejte potřebné parametry. Údaje uvedené zde se musí shodovat s těmi uvedenými v SNMP softwaru.

## **4.5.7 802.1X**

802.1X je protokol řízení přístupu pro lokální síť. Aby bylo možné tuto funkci využít, kamera musí být připojená ke switchi, který podporuje protokol 802.1X. Tento switch pak bude fungovat jako autorizační zařízení. Pokud kamera projde autorizací, lze se k ní připojit přes lokální síť. Klikněte

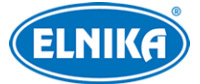

na **Nastavení (Config) > Síť (Network) > 802.1X**. Zadejte uživatelské jméno (User Name) a heslo (Password) použité v autorizačním serveru a klikněte na **Uložit (Save)**. Parametry **Typ protokolu (Protocol Type)** a **Verze EAPOL (EAPOL Version)** neměňte.

## **4.5.8 RTSP**

Klikněte na **Nastavení (Config) > Síť (Network) > RTSP**. Zaškrtněte **Povolit (Enable)** a zadejte RTSP port. U položky **Adresa (Address)** najdete adresy jednotlivých streamů. Příslušnou adresu zadejte do webového prohlížeče nebo multimediálního přehrávače pro přehrání streamu. Adresa má následující formát: **rtsp://IP adresa nebo doména:port/profileX**, kde X je typ streamu. 1 značí hlavní stream, 2 značí vedlejší stream, 3 značí třetí stream. Výše uvedené adresy jsou unicastové. Pro multicastovou adresu je nutné přidat na konec adresy **?transportmode=mcast**.

Pro spuštění multicastového streamu zaškrtněte **Automatický start (Automatic start)** u příslušného typu streamu (Hlavní stream/Main Stream, Vedlejší stream/Sub Stream, Třetí stream/Third Stream, Audio).

### **Poznámky:**

- 1. Kamera podporuje současné streamování přes webový prohlížeč a VLC player.
- 2. Nelze použít adresu IPv6.
- 3. Nepoužívejte stejnou multicastovou adresu v lokální síti vícekrát.
- 4. Pokud je VLC Player v TCP režimu, nelze přehrát multicastový stream.

## **4.5.9 RTMP**

Tato funkce umožňuje přístup k platformám třetích stran (například YouTube) pro zobrazení živého videa přes protokol RTMP. Klikněte na **Nastavení (Config) > Síť (Network) > RTMP**. Zaškrtněte **Povolit (Enable)**, zvolte typ streamu a zadejte dobu pro opětovné připojení při vypršení času (Reconnect After Timeout) a zadejte adresu serveru.

## **4.5.10 UPnP**

Klikněte na **Nastavení (Config) > Síť (Network) > UPnP**. Zadejte UPnP jméno a klikněte na **Uložit (Save)**.

## **4.5.11 Email**

Klikněte na **Nastavení (Config) > Síť (Network) > Email**. Zadejte adresu odesílatele (Sender Address), uživatelské jméno (User Name), heslo (Password), adresu SMTP serveru a port (po kliknutí na **Výchozí (Default)** s adresa portu nastaví na **25**). Podle potřeby nastavte zabezpečené spojení (Secure Connection). Pokud zaškrtnete **Interval zasílání (Send Interval)** tento interval nastavte. Pak klikněte na **Přidat (Add)** pro přidání příjemce. Zadejte jméno příjemce, emailovou adresu a klikněte na **OK**. Pro smazání příjemce ho označte a klikněte na **Smazat (Delete)**.

**Interval zasílání:** Interval mezi emailovými upozorněními. Pokud je například tento interval nastaven na 60 sekund a ke druhému alarmu dojde 30 sekund po prvním, bude zasláno pouze

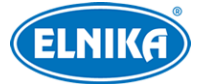

upozornění na první alarm. Pokud by ke druhému alarmu došlo 70 sekund po prvním, byly by zaslány dva emaily. Pokud dojde ke dvěma alarmům současně, budou zaslány dva emaily.

## **4.5.12 FTP**

- 1. Klikněte na **Nastavení (Config) > Síť (Network) > FTP**.
- 2. Klikněte na **Přidat (Add)** pro přidání FTP serveru. Zadejte jméno serveru (Server Name), adresu serveru (Server Address), cestu k souborům (Upload Path), port a uživatelské jméno (User Name) a heslo (Password) pro přístup k FTP serveru.
- 3. Při nastavování alarmových akcí zaškrtněte **Spustit FTP (Trigger FTP)**.

**Cesta k souborům:** /MAC adresa/událost/datum/čas například /00-18-ae-a8-da-2a/MOTION/2021-01-09

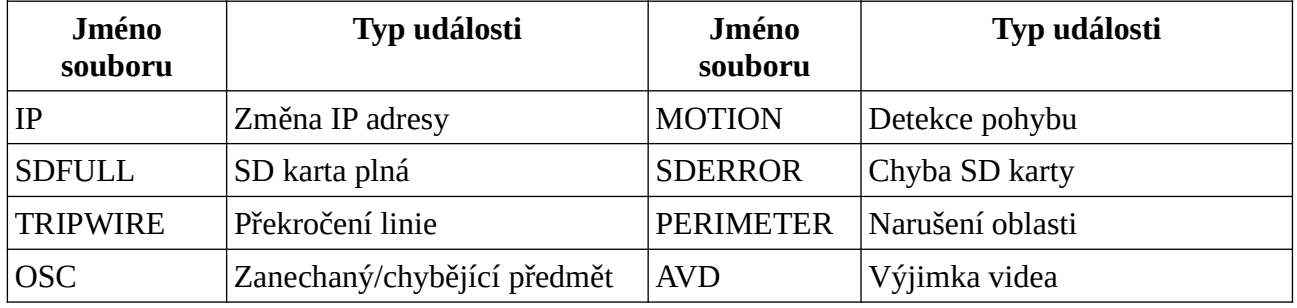

**Obsah TXT souboru:** device name: jméno zařízení mac: MAC adresa událost time: čas například device name: IPC mac: 00-18-ae-a8-da-2a MOTION time: 2021-03-16 12:20:07

## **4.5.13 HTTPS**

Klikněte na **Nastavení (Config) > Síť (Network) > HTTPS**. Zaškrtněte **Povolit (Enable)**. V systému již existuje výchozí certifikát. Klikněte na **Uložit (Save)** pro jeho uložení. Pokud nechcete použít výchozí certifikát, klikněte na **Smazat (Delete)**. Pak máte na výběr 3 možnosti:

- **Mám podepsaný certifikát, přímo nainstalovat (Have signed certificate, intall directly)**: klikněte na **Procházet (Browse)**, vyberte certifikát a klikněte na **Instalovat (Intall)**.
- **Vytvořit soukromý certifikát (Create a private certificate):** klikněte na **Vytvořit (Create)**. Pak zadejte stát (Country; pouze 2 znaky), IP adresu/doménu (Domain), datum skončení platnosti (Validity Date), heslo (Password), provincii/stát (Province/State), oblast (Region), atd. Nakonec klikněte na **OK**.
- **Vytvořit žádost o certifikát (Create a certificate request):** klikněte na **Vytvořit (Create)**. Pak zadejte stát (Country; pouze 2 znaky), IP adresu/doménu (Domain), datum skončení platnosti (Validity Date), heslo (Password), provincii/stát (Province/State), oblast (Region), atd. Klikněte na **OK**, pak na **Stáhnout (Donwload)** pro stažení žádosti. Tuto žádost poté zašlete autorizované společnosti k podpisu. Po obdržení podepsaného certifikátu tento nainstalujte (viz první možnost).

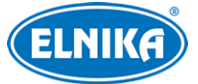

## **4.5.14 QoS**

Funkce QoS (Quality of Service - kvalita služeb) poskytuje různou kvalitu služeb různým síťovým aplikacím. Při nedostatečné šířce pásma pak bude router/switch třídit datové streamy podle priority aby vyřešil prodlevy nebo zahlcení sítě. Klikněte na **Nastavení (Config) > Síť (Network) > QoS**. Zde nastavte prioritu pro Video a audio, alarmové informace a správu (Manager). Čím vyšší je číslo, tím vyšší je priorita (lze zadávat čísla od 0 do 63).

## **4.6 Zabezpečení**

## **4.6.1 Nastavení uživatele**

Klikněte na **Nastavení (Config) > Zabezpečení (Security) > Uživatel (User)**.

#### **Přidání uživatele**

- 1. Klikněte na **Přidat (Add)**.
- 2. Zadejte uživatelské jméno (User Name).
- 3. Zadejte heslo do polí **Heslo (Password)** a **Potvrzení hesla (Confirm Password)**. Přitom se řiďte požadovanou silou hesla. Pro nastavení síly hesla klikněte na **Nastavení (Config) → Zabezpečení (Security) > Správa zabezpečení (Security Management) > Bezpečnost hesla (Password Security)**.
- 4. Zvolte typ uživatele a zaškrtněte oprávnění podle potřeby.
- 5. Klikněte na **OK**.

#### **Úprava uživatele**

- 1. Označte uživatele kliknutím.
- 2. Klikněte na **Změnit (Modify)**.
- 3. Pro změnu hesla zaškrtněte **Nové heslo (New Password)**. Pak zadejte staré heslo (Old Password), nové heslo (New Password) a potvrzení hesla (Confirm Password).
- 4. Můžete také změnit oprávnění uživatele ze skupiny Normální (Normal) nebo Pokročilý (Advanced).
- 5. Klikněte na **OK**.

#### **Smazání uživatele**

- 1. Označte uživatele kliknutím.
- 2. Klikněte na **Smazat (Delete)**.

#### **Poznámky:**

- 1. Uživatel **admin** nemůže být smazán.
- 2. U uživatele **admin** lze nastavit bezpečnostní otázky pro resetování hesla.

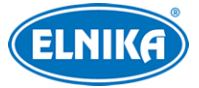

## **4.6.2 Připojení uživatelé**

Klikněte na **Nastavení (Config) > Zabezpečení (Security) > Uživatel online (Online User)**. Zde se zobrazuje seznam uživatelů, kteří jsou ke kameře připojeni. Administrátor může odpojit ostatní uživatele (včetně ostatních administrátorů) kliknutím na **Vyhodit (Kick Out)**.

## **4.6.3 Blokovaný a povolený seznam**

Klikněte na **Nastavení (Config) > Zabezpečení (Security) > Blokovaný a povolený seznam (Block and Allow Lists)**. Zaškrtněte **Povolit filtrování adres (Enable address filtering)**. Pokud zaškrtnete **Blokovat následující adresy (Block the following address)**, ke kameře se bude moci připojit kdokoliv kromě adres na seznamu. Pokud zaškrtnete **Povolit následující adresy (Allow the following address)**, ke kameře se budou moci připojit pouze adresy na seznamu. Zaškrtněte **IPv4**, nebo **IPv6** podle potřeby, zadejte adresu a klikněte na **Přidat (Add)** pro přidání adresy. Pro smazání adresy ji označte a klikněte na **Smazat (Delete)**.

### **4.6.4 Správa zabezpečení**

Klikněte na **Nastavení (Config) Zabezpečení (Security) > Správa zabezpečení (Security Management)**. Pokud zaškrtnete **Povolit zablokování po nelegálním přístupu (Enable "locking once illegal login")**, přihlašovací rozhraní se zablokuje, pokud jsou 5x po sobě zadány nesprávné přihlašovací údaje. Ke kameře se pak bud možné znovu přihlásit po 30 minutách nebo po restartu.

Pokud zaškrtnete **Spustit email (Trigger Email)**, na přednastavený email budou zasílána oznámení o přihlášení a odhlášení uživatelů a o zablokování přihlašovacího rozhraní. Také můžete nastavit limit pro automatické odhlášení.

#### **Bezpečnost hesla**

Klikněte na záložku **Bezpečnost hesla (Password Security)**. Zde můžete zvolit požadovanou úroveň hesla (Password Level) a dobu vypršení platnosti hesla (Expiration Time).

#### **Síla hesla**

- Slabé (Weak): lze použít jakoukoliv kombinaci velkých a malých písmen, číslic a speciálních znaků
- Střední (Medium): heslo musí mít 8-16 znaků a musí obsahovat znak alespoň ze 2 kategorií: malá písmena, velká písmena, číslice, speciální znaky
- Silné (Strong): heslo musí mít 8-16 znaků a musí obsahovat malé písmeno, velké písmeno, číslici a speciální znak

#### **HTTP autorizace**

Klikněte na záložku **Autorizace (Authentication)**. Lze zvolit buď Základní (Basic), nebo Doklad (Token).

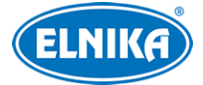

## **4.7 Údržba**

## **4.7.1 Export a import nastavení**

Klikněte na **Nastavení (Config) > Údržba (Maintenance) > Záloha & obnovení (Backup and Restore)**.

#### **Import a export nastavení**

Klikněte na **Procházet (Browse)** a vyberte cestu. Pak klikněte na **Importovat/Exportovat nastavení (Import/Export Settings**).

**Poznámka:** Po kliknutí na **Importovat nastavení** je nutné zadat heslo.

#### **Tovární nastavení**

Klikněte na **Nahrát výchozí (Load Default)**. Můžete zachovat určitá nastavení podle zaškrtnutých voleb: Síťové nastavení (Network Config), Nastavení zabezpečení (Security Configuration), Nastavení obrazu (Image Configuration).

#### **4.7.2 Restart**

Klikněte na **Nastavení (Config) > Údržba (Maintenance) > Restart (Reboot)**. Klikněte na **Restart (Reboot)** pro restartování kamery.

**Automatický restart:** Zaškrtněte **Časové nastavení (Time Settings**), nastavte datum, čas a klikněte na **Uložit (Save)**.

### **4.7.3 Aktualizace**

Klikněte na **Nastavení (Config) > Údržba (Maintenance) >Aktualizace (Upgrade)**.

- 1. Klikněte na **Procházet (Browse)** a určete cestu k aktualizačnímu souboru.
- 2. Klikněte na **Aktualizovat (Upgrade)**.
- 3. Zadejte uživatelské jméno a heslo. Pok dokončení aktualizace se kamera automaticky restartuje.

#### **Upozornění: Nezavírejte webový prohlížeč a neodpojujte kameru od sítě, dokud není aktualizace dokončena.**

### **4.7.4 Operační log**

- 1. Klikněte na **Nastavení (Config) > Údržba (Maintenance) > Log**.
- 2. Zvolte hlavní typ (Main Type), podtyp (Sub Type) a zadejte časový úsek.
- 3. Klikněte na **Vyhledat (Search)**.
- 4. Pro exportování vyhledaných logů klikněte na **Export**.

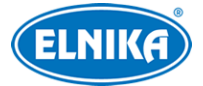

# **5 Vyhledávání**

## **5.1 Vyhledávání momentek**

Klikněte na **Vyhledávání (Search)**. Lze vyhledávat momentky uložené v PC nebo na SD kartě.

**Poznámka:** Pokud není nainstalován ovládací prvek Free Live View, nelze vyhledávat lokální momentky.

#### **Lokální momentky**

- 1. Zvolte **Obrázek (Picture) > Lokální (Local)**.
- 2. Zadejte časový úsek.
- 3. Klikněte na lupu.
- 4. Momentku zobrazíte dvojklikem.

Pro návrat do předchozího rozhraní klikněte na ■ <del>■ </del>

#### **Momentky na SD kartě**

- 1. Zvolte **Obrázek (Picture) > SD karta (SD Card)**.
- 2. Zadejte časový úsek.
- 3. Zaškrtněte alarmové události podle potřeby.
- 4. Klikněte na lupu.
- 5. Momentku zobrazíte dvojklikem.

Pro návrat do předchozího rozhraní klikněte na <u>kestéric</u>

#### **Spodní lišta**

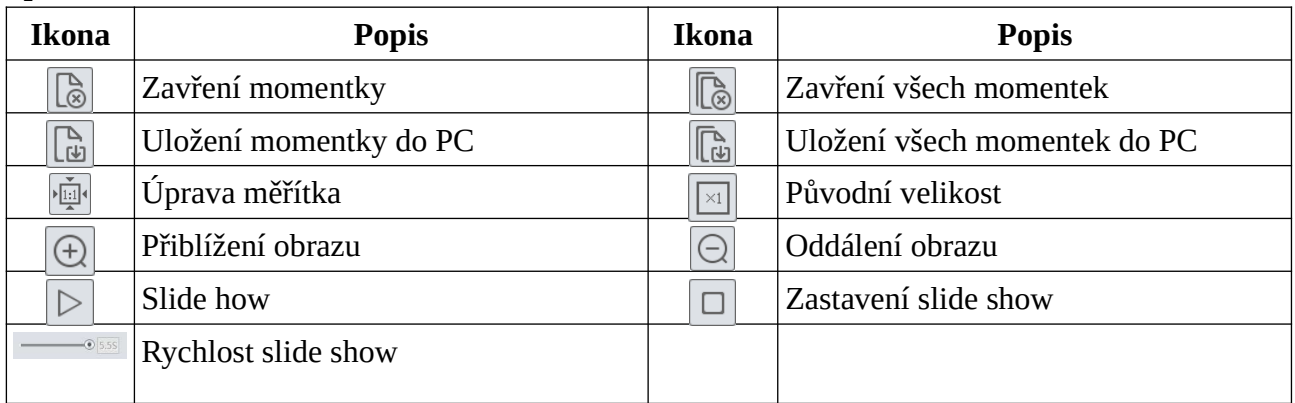

## **5.2 Vyhledávání záznamů**

### **5.2.1 Lokální záznamy**

Klikněte na **Vyhledávání (Search)**.

- 1. Zvolte **Záznam (Record) > Lokální (Local)**.
- 2. Pomocí kalendáře zvolte den a nastavte časový úsek.

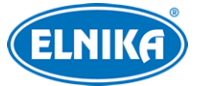

- 3. Klikněte na lupu.
- 4. Záznam přehrajete dvojklikem.

#### **Spodní lišta**

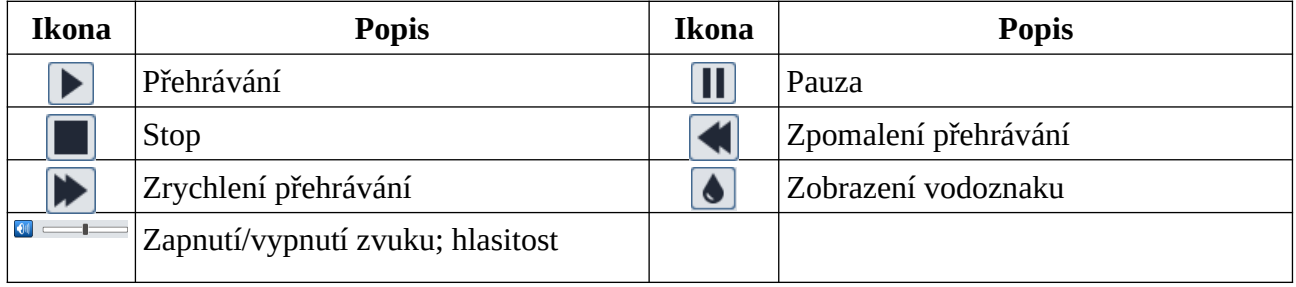

## **5.2.2 Záznamy na SD kartě**

#### Klikněte na **Vyhledávání (Search)**.

- 1. Zvolte **Záznam (Record) > SD karta (SD Card)**.
- 2. Pomocí kalendáře zvolte den a nastavte časový úsek.
- 3. Klikněte na lupu.
- 4. Zaškrtněte alarmové události podle potřeby.
- 5. Zvolte typ streamu: Mixovaný (video + audio), nebo Video
- 6. Záznam přehrajete dvojklikem.

Měřítko časové osy lze změnit na 24H, 12H, 2H, nebo 1H kliknutím na příslušné tlačítko.

**Poznámka:** Pokud není nainstalován ovládací prvek Free Live View, nelze měnit rychlost přehrávání. Také není podporováno nastavení režimu přehrávání (vyvážené, reálný čas, plynulé) a stahování záznamů.

#### **Zálohování záznamů**

- 1. Vyhledejte záznam pomocí jedné z výše zmíněných metod.
- 2. Klikněte na časovou osu pro označení počátečního času.
- 3. Klikněte na nůžky. Tato ikona poté zmodrá.
- 4. Klikněte na časovou osu pro určení koncového času. Pak znovu klikněte na nůžky.
- 5. Klikněte na šipku dolů pro stažení zálohy do PC.

#### **Seznam zálohovacích úkonů**

Klikněte na **Nastavit (Set Up)** pro zvolení složky pro ukládání záloh. Klikněte na **Otevřít (Open)** pro přehrání zálohy. Klikněte na **Smazat seznam (Clear List)** pro smazání všech úkonů.

Klikněte na **Zavřít (Close)** pro zavření rozhraní.

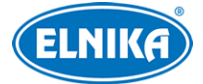

# **Příloha: Řešení komplikací**

#### **Zapomenuté heslo**

- A) Heslo uživatele **admin** lze resetovat pomocí bezpečnostních otázek. Klikněte na **Zapomenuté heslo (Forgot Password)** a zadejte odpovědi na zobrazení otázky. Heslo se pak nastaví na **123456**.
- B) Uživatel **admin** může resetovat hesla ostatních uživatelů.

#### **Ke kameře se nelze připojit přes Internet Explorer**

- A) Hardwarový problém. Zkontrolujte síťové kabely a konektory.
- B) IP adresa není platná nebo došlo ke kolizi IP adres. Změňte IP adresu kamery.
- C) Adresa webového portu byla změněna. Kontaktujte správce sítě.
- D) Ignorujte výše uvedené příčiny. Uveďte kameru do továrního nastavení pomocí programu IP-Tool.

#### **IP-Tool kameru nenajde**

A) IP-Tool může být blokován antivirovým programem. Vypněte antivirový program a zkuste to znovu.

#### **Nelze stáhnout ovládací prvek ActiveX**

- A) ActiveX je blokován webovým prohlížečem.
	- 1) V Internet Exploreru klikněte na **Nástroje → Možnosti Internetu**.
	- 2) Klikněte na **Zabezpečení → Vlastní úroveň**.
	- 3) Zaškrtněte **Povolit** u všech voleb týkajících se ovládacího prvku ActiveX.
	- 4) Klikněte na **OK**.
- B) ActiveX je blokován antivirovým programem nebo jiným ovládacím prvkem. Vypněte antivirový program a/nebo odinstalujte ostatní ovládací prvky.

#### **Není slyšet zvuk**

- A) Mikrofon není správně připojen. Odpojte ho a znovu připojte.
- B) Zvuk je vypnutý v menu. Zapněte zvuk.

#### **Změna IP adresy v programu IP-Tool**

A) Výchozí IP adresa kamery je 192.168.226.201. Klikněte na tuto adresu pro zobrazení detailů na pravém panelu. Zadejte novou IP adresu (IP address), pak zadejte heslo a klikněte na Modify. IP adresu je potřeba nastavit tak, aby se kamera i PC nacházely ve stejné podsíti. Pokud je například IP adresa PC 192.168.1.4, IP adresa kamery musí být 192.168.1.X.